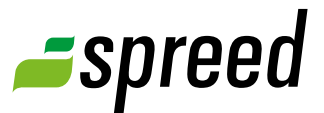

# Spreed Conference Speaker

Installation on your computer

### General Instructions for Installation **Headset for optional usage 1 2 3 7 4 6 5** 1 USB Jack 5 Mute indicator spreed° certified 2 External microphone 6 Mute key 3 External earphone 7 Extension keys 4 Volume up/down

#### USB Connection

Use the USB cable to connect the Spreed USB Conference Speaker Microphone with your computer.

#### Connecting the headset

If you connect the headphone plug of the headset with your conference speaker, you should hear a noise such as a "click".

### During the meeting

If you are already participating in a Spreed Online Meeting and change your sound settings, please leave the meeting and reconnect.

# **A** Windows Installation

#### Windows **XP**

Please right-click on the volume icon in your task bar and open "Adjust Audio Properties". A window pops up *[Img. 1]*. Set the conference speaker to default in both registers "Audio" and "Voice". The conference speaker is activated when selecting the "USB Audio device".

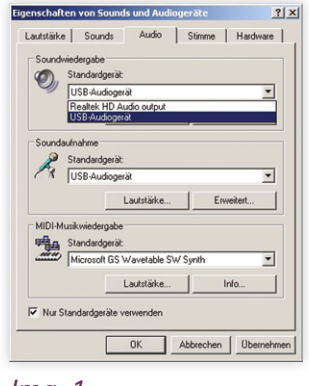

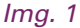

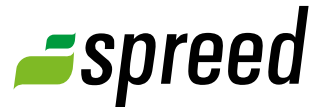

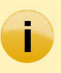

**Important hint for Windows XP Users:** If you experience problems with the Spreed Conference Speaker or a USB audio device in general under Windows, please check if the Conference Speaker or audio device is connected through a USB hub.

*Img. 3*

Under Windows XP/NT USB audio devices do not properly work when connected through a USB hub.

To fix the problem leave the Spreed meeting (close the Spreed meeting window) and connect the USB audio device directly to your computer/laptop.

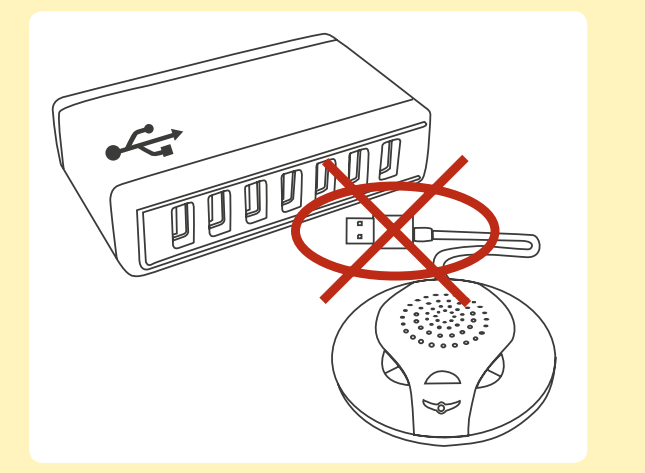

#### Windows Vista

Please right-click on the volume icon in your taskbar and open the "Volume Mixer" *[Img. 2]*.

The settings mentioned below have to be done in both registers "Recording" and "Sound".

Please click on "Recording / Sound". If the Spreed Conference Speaker is not activated, please rightclick on "Microphone / USB PnP Sound Device" and set it as default device *[Img. 3]*.

By clicking on "Properties" you can change your audio settings. (I.e. change the volume of your microphone) *[Img. 4]*.

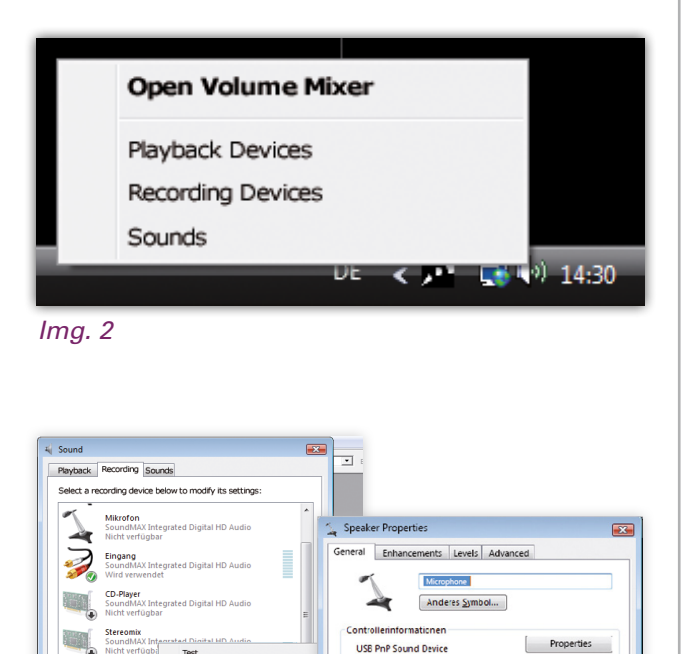

*Img. 4*

**Material Processing Control** 

Device usage: | Use this device (enable

Ok Cancel | Apply

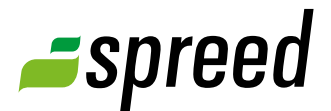

# **Mac OS X installation**

Please go to your System Preferences and click on "Sound".

Here you have to set the Spreed Conference Speaker to default device for both "Input" and "Output". You also can adjust your sound volume and the right and left balance of your headphone here.

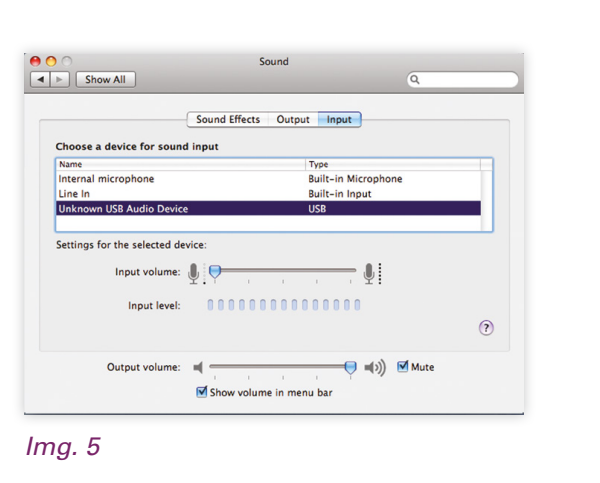

# $\Lambda$  Linux installation

#### Ubuntu 9.10

Please right-click on the volume icon in your taskbar and open the Sound Preferences *[Img. 6]*.

In the register "Hardware" select the device "Audio Adapter" *[Img. 7]*.

Afterwords go to the register "Input" and select "Audio Adapter Analog Mono", then go to "Output" and select "Audio Adapter Analog Stereo" *[Img. 8]*.

#### Previous versions of Ubuntu

Set the USB Conference Phone to default device (first sound card). The setup can be done manually for the current user.

e.g. command: asoundconf set-default-card

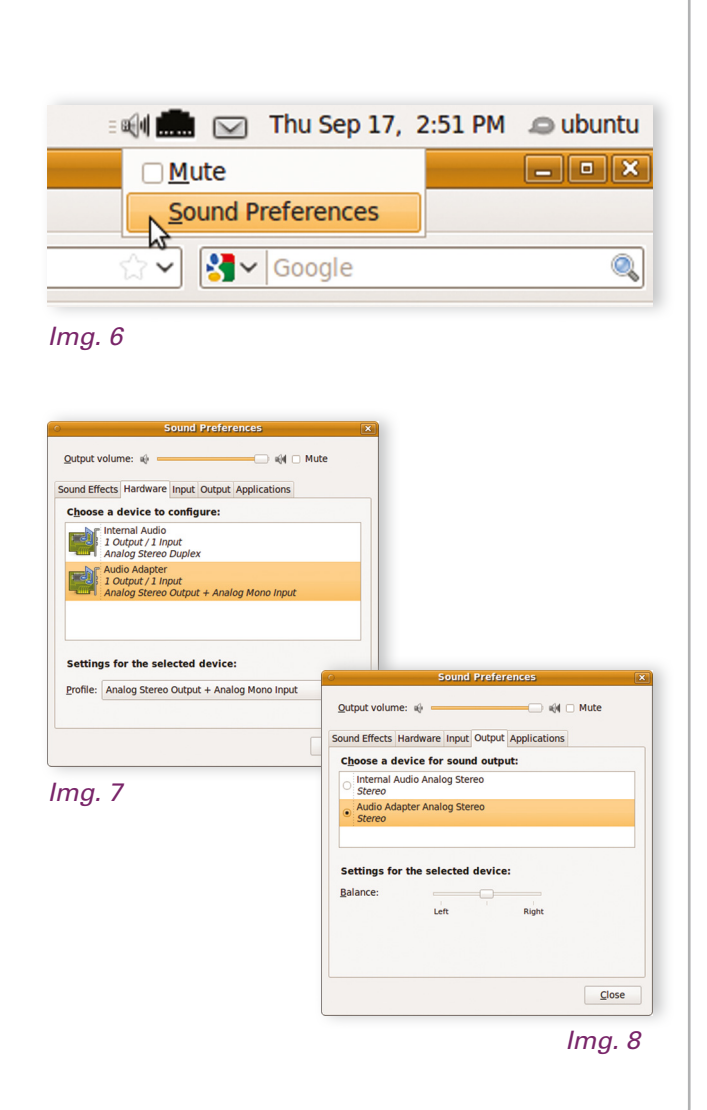

## Activation of the Conference Speaker

If you are already participating in a Spreed Online Meeting and your Spreed Conference Speaker is not activated, please go to "Settings" and open "Microphone settings" in the meeting. A popup will open *[Img. 9]*.

Here you have to select the conference speaker (named "Unknown USB Audio Device").

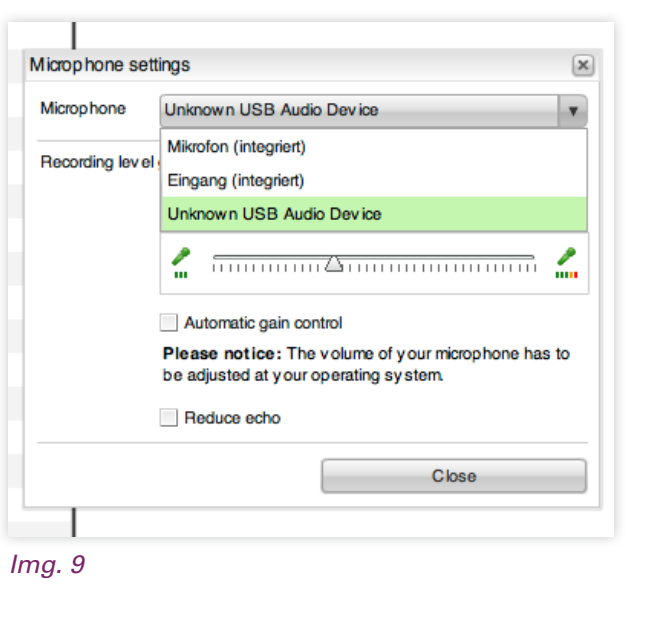

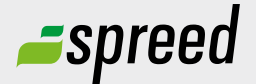

**Spreed Germany**  Phone: +49-711- 25 24 28 66

Email: [info@spreed.com](mailto:info@spreed.com) Web: [www.spreed.com](http://spreed.com)

**Spreed United States** Phone: +1-800- 96 98 776 (Toll-free USA)

Email: [value@spreed.com](mailto:value@spreed.com) Web: [www.spreed.com](http://spreed.com)

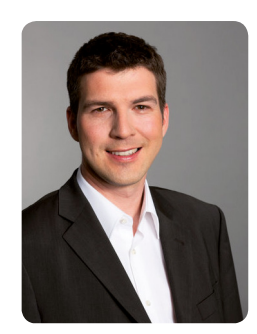

Brian Krause, Customer Care

## Further questions?

Click here. We call you in a few seconds at our cost - worldwide. Please keep your phone ready!

**[Call now](http://www.spreed.com/eu/scb?setLanguage=en&ticket=J0pKRWNyZEo7O11SSWdQdV84NDU3NTUzXzBfNzI4YjA5OTYzMDgzMGY2ZDk4ZmMxZGU3YmVlZjY2NjU%3D&mailMode=2)**